# Установка и настройка Indeed Log Server версии 7 с хранилищем в SysLog.

#### Информация G)

Файлы для Indeed Log Server 7 расположены: indeed AM 7.0\Indeed Log Server\<Номер версии>\

• Indeed.LogServer-v7.0.0.x64.ru-ru.msi - Пакет для установки Indeed Log Server 7. • IndeedEA.Server.EventLog-v7.0.1.x64.ru-ru.msi - Пакет для создания

#### необходимой структуры журнала в Windows EvetLog.

### **Установка**

- 1. Выполнить установку Indeed Log Server через запуск инсталлятора Indeed.LogServer-v7. 0.0.x64.ru-ru.msi.
- 2. Добавить привязку https в настройка Default Web Site в IIS Manager.

#### **(1)** Информация

Indeed Log Server 7 является Web приложением, которое работает на базе IIS, в процессе установки для него по умолчанию включается обязательно требование SSL в настройках, что в свою очередь требует включенной привязки https.

Если вы не намерены использовать протокол https, необходимо отключить требование SSL в настройках IIS для logserver.

- а. Запустите IIS Manager и раскройте пункт Сайты (Sites).
- b. Выберите сайт Default Web Site и нажмите Привязки (Bindings) в разделе Действи  $f(Actions)$ .
- с. Нажмите **Добавить** (Add):
	- i. Тип (Type) https.
	- ii. Порт (Port) 443.
	- ііі. Выберите SSL-сертификат (SSL Certificate).
- d. Сохраните привязку.

### Установка sysLog сервера.

#### Информация (ï)

Indeed Log Server 7 поддерживает формат sys-log, вы можете использовать любой сервер, работающий с данным форматом. В качестве примера далее рассмотрена настройка sys-log сервера Syslog Watcher v4.8.6.

Вы можете скачать утилиту на официальном сайте https://syslogwatcher.com

- 1. Запустите установочный файл SyslogWatcherSetup-\*.\*.\*-win32.msi.
- 2. В окне "License Agreement" примите лицензионное соглашение.
- 3. В окне "Installation Type" выбрать тип установки "Install Syslog Watcher Service and GUI".

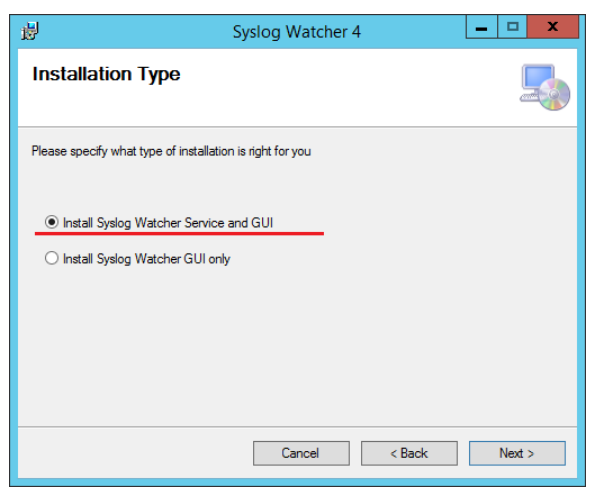

- 4. В окне **"Select installation Folder"** выбрать путь установки для **sys-log сервера.**
- 5. В окне **"Windows Firewall Exception"** разрешить добавление правила на все входящие соединения для Syslog Watcher в брандмауэр Windows.

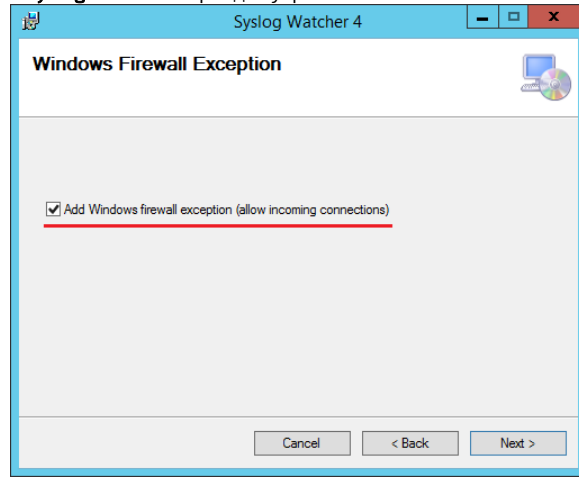

6. В окне "Confirm Installation" нажать "Next" для подтверждения установки.

7. Дождаться завершения установки сервера.

## Настройка sysLog сервера.

1. Запустите Syslog Watcher и выберите "Manage Local Syslog Server".

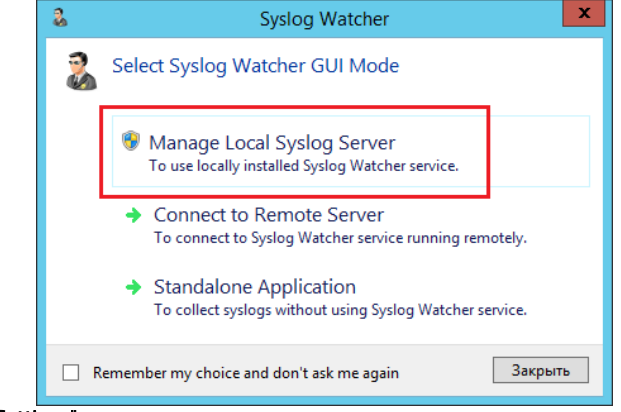

- 2. Нажмите "**Settings"** в верхнем меню программы.
	- а. Выберите пункт "**Network Interfaces"**.
		- b. Проверьте что выбрано использование протокола udp и указан порт.

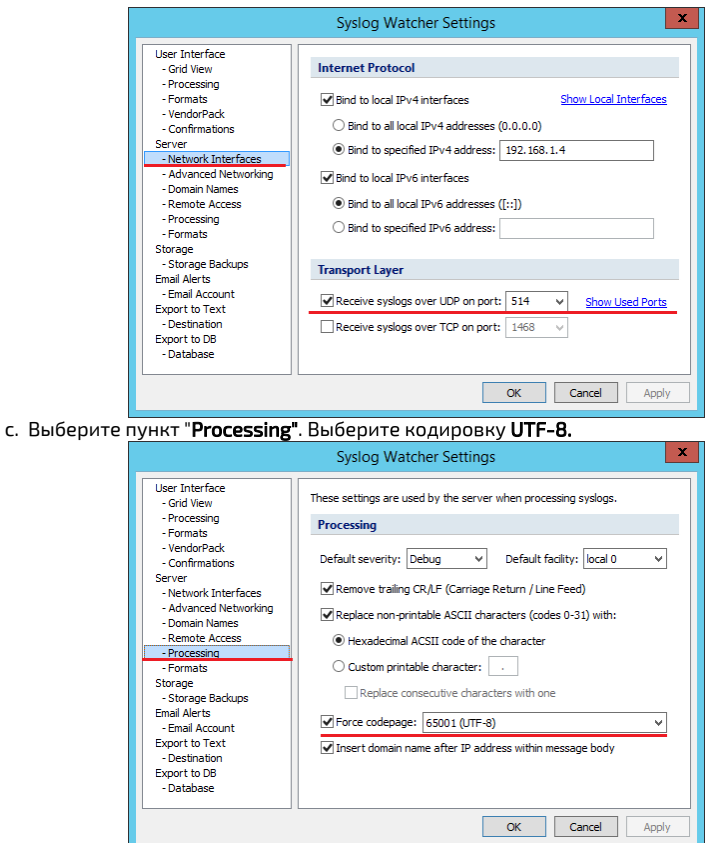

# Редактирование конфигурационного файла.

- 1. Откройте конфигурационный файл sampleSyslog.config (C:
- \inetpub\wwwroot\ils\targetConfigs\sampleSyslog.config).

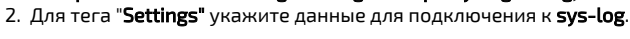

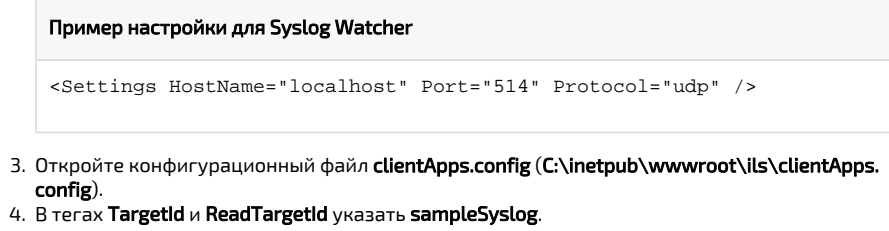

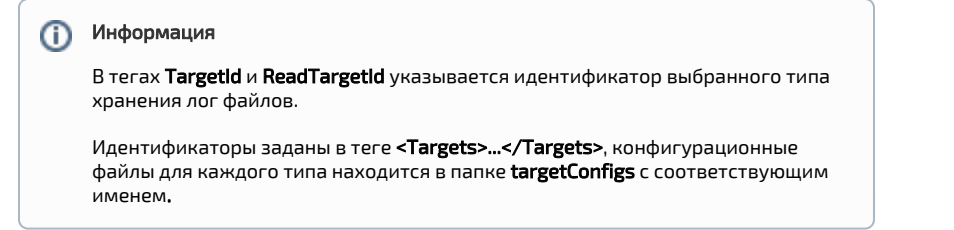

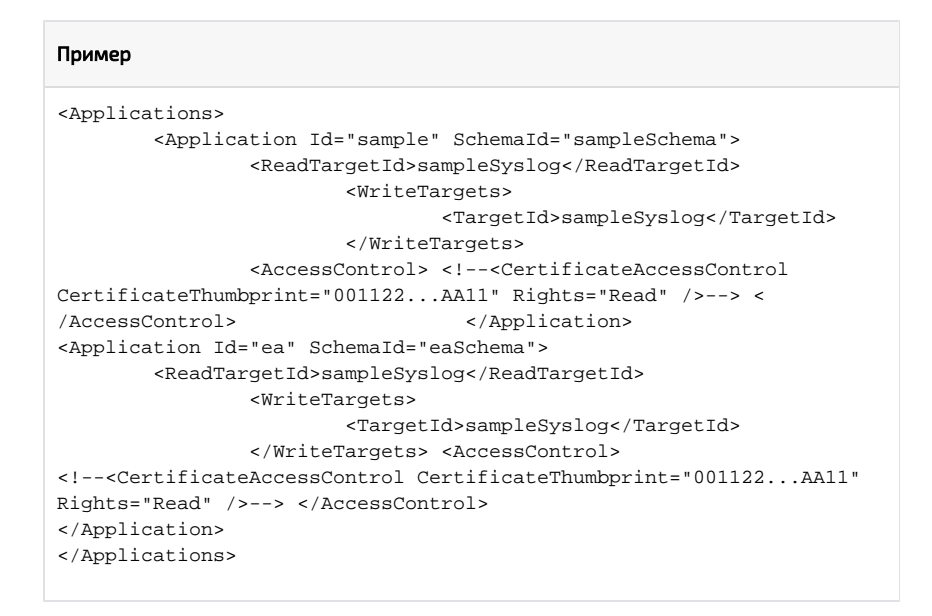

**5.** Нажмите "**Start Server"** в верхнем левом углу программы **Syslog Watcher.** 

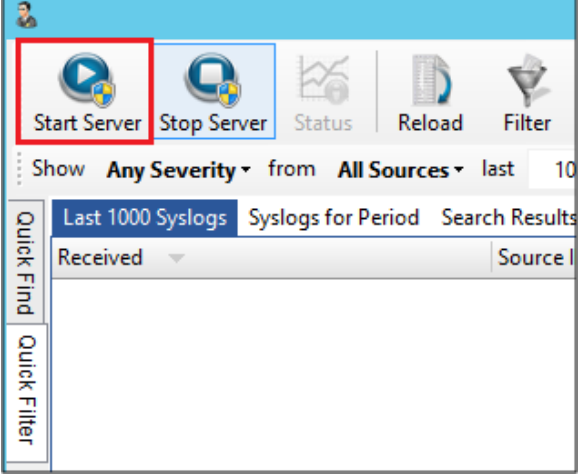

## Пример отображения.

• Пример отображения в Syslog Watcher.

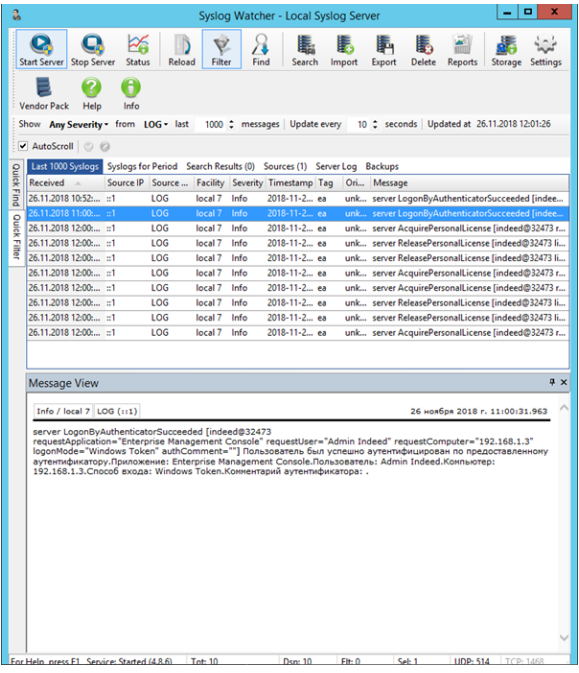